# **SonicWall™ SonicWave 432o**

Getting Started Guide

**IMPORTANT:** This device must be professionally installed using either the supplied antennas, or with other approved antennas available from SonicWall.

Regulatory Model Numbers:

APL42‐0C1 (SonicWave 432o)

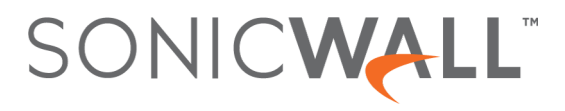

#### **Copyright © 2017 SonicWall Inc. All rights reserved.**

SonicWall is a trademark or registered trademark of SonicWall Inc. and/or its affiliates in the U.S.A. and/or other countries. All other trademarks and registered trademarks are property of their respective owners

The information in this document is provided in connection with SonicWall Inc. and/or its affiliates' products. No license, express or implied, by estoppel or otherwise,to any intellectual property rightis granted by this document orin connection with the sale of SonicWall products. EXCEPT AS SET FORTH IN THE TERMS AND CONDITIONS AS SPECIFIED IN THE LICENSE AGREEMENT FOR THIS PRODUCT, SONICWALL AND/OR ITS AFFILIATES ASSUME NO LIABILITY WHATSOEVER AND DISCLAIMS ANY EXPRESS, IMPLIED OR STATUTORY WARRANTY RELATING TO ITS PRODUCTS INCLUDING, BUT NOT LIMITED TO, THE IMPLIED WARRANTY OF MERCHANTABILITY, FITNESS FOR A PARTICULAR PURPOSE, OR NON‐ INFRINGEMENT. IN NO EVENT SHALL SONICWALL AND/OR ITS AFFILIATES BE LIABLE FOR ANY DIRECT, INDIRECT, CONSEQUENTIAL, PUNITIVE, SPECIAL OR INCIDENTAL DAMAGES (INCLUDING, WITHOUT LIMITATION, DAMAGES FOR LOSS OF PROFITS, BUSINESS INTERRUPTION OR LOSS OF INFORMATION) ARISING OUT OF THE USE OR INABILITY TO USE THIS DOCUMENT, EVEN IF SONICWALL AND/OR ITS AFFILIATES HAVE BEEN ADVISED OF THE POSSIBILITY OF SUCH DAMAGES. SonicWall and/or its affiliates make no representations or warranties with respect to the accuracy or completeness of the contents of this document and reserves the right to make changes to specifications and product descriptions at any time without notice. SonicWall Inc. and/or its affiliates do not make any commitment to update the information contained in this document.

For more information, visit <https://www.sonicwall.com/legal/>.

#### **Legend**

**WARNING: A WARNING icon indicates a potential for property damage, personal injury, or death.**

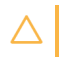

AUTION: A CAUTION icon indicates potential damage to hardware or loss of data if instructions are not followed.

**IMPORTANT, NOTE, TIP, MOBILE, or VIDEO:** An information icon indicates supporting information.

SonicWave 432o Getting Started Guide Updated ‐ September 2017 232‐004037‐51 Rev A

# **Introduction**

**1**

## <span id="page-2-1"></span><span id="page-2-0"></span>**In this Guide**

This *Getting Started Guide* provides instructions for basic installation and configuration of the SonicWall™ SonicWave 432o wireless access points in single-unit or multi-unit wireless deployments.

For the latest product documentation, visit [https://www.sonicwall.com/en](https://www.sonicwall.com/en-us/support/technical-documentation)-us/support/technical-documentation.

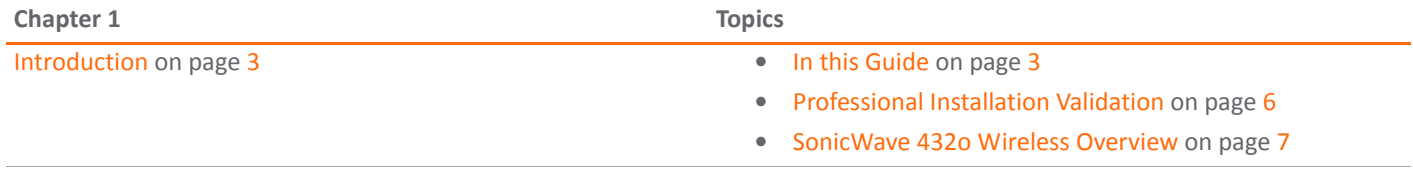

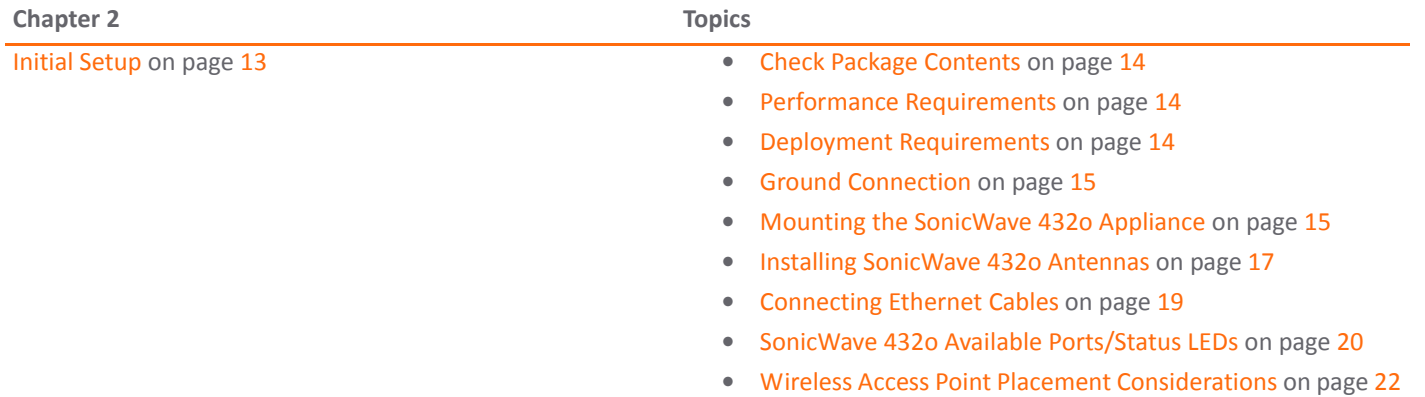

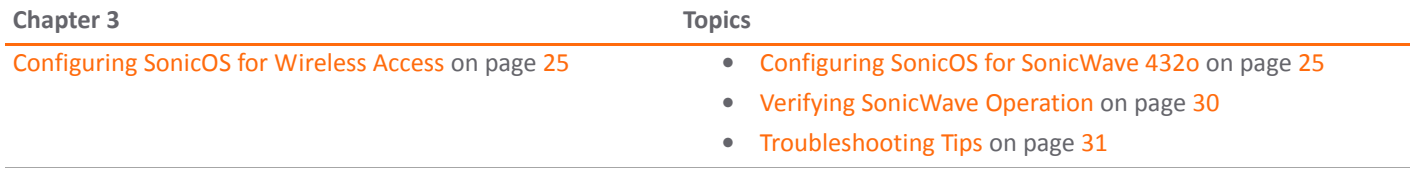

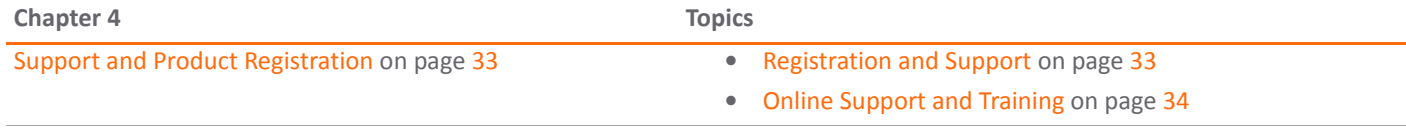

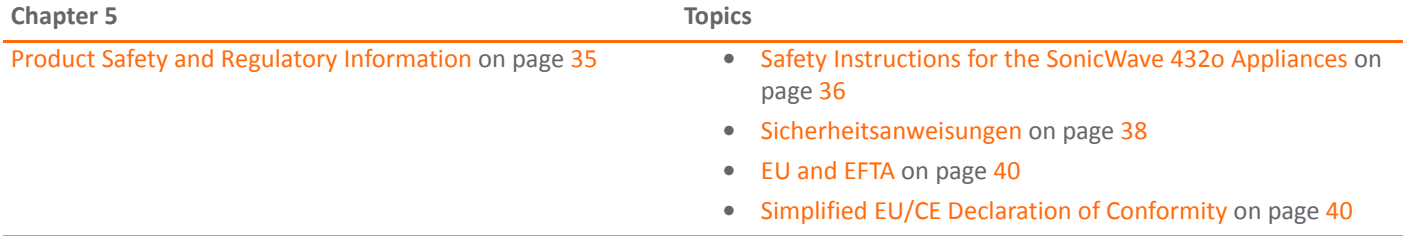

For general support information, see [SonicWall](#page-44-0) Support on page 45.

## <span id="page-5-0"></span>**Professional Installation Validation**

Because of the unique market and functionality targeted by this product, the SonicWave 432o requires specially trained professionals to configure and install the product. Also, according to FCC rules (similar rules in other regulatory domains), you are required to consult with an experienced professional RF installer/dealer/technician to conduct the installation, conform to the regulation, and correct the interference from the standard industry measures. The FCC requires you to be notified that any changes or modifications made to the device that are not expressly approved by SonicWall could void your authority to operate the equipment.

A professional installer is responsible for the proper installation and configuration of the outdoor SonicWave. The installer needs to understand and prepare for operating near any Terminal Doppler Weather Radar (TDWR) locations based on the FCC Memorandum and comply with all its requirements.

The professional installer needs to choose the correct antenna type and its gain should be so chosen that the equivalent isotropically radiated power (EIRP) is not more than that required for successful communication to ensure the reduction of potential radio interference with other users.

The professional installer must also properly select the current country of operation from the SonicWall configuration interface. Incorrectly entering the country of operation could

result in illegal operation and might cause harmful interference to other systems.

SonicWall Inc. hereby declares that this product is distributed through our controlled distribution channel and requires that trained professionals are to install this product, and we will not sell this product directly to the general public through retail stores.

**WARNING: Electrical Hazard: Only qualified personnel** ∧ **should perform installation procedures. Within the context of the safety notes in this documentation qualified persons are defined as persons who are authorized to commission, ground and label devices, systems, and circuits in accordance with established safety practices and standards. A qualified person understands the requirements and risks involved with installing outdoor electrical equipment in accordance with national codes.**

**Restricted Access location. This product is not intended to be installed and used in a home or public area accessible to the general population. When installed in schools, this equipment must be installed in a secure location accessible only by trained personnel.**

If you have any questions regarding the authorization, contact your SonicWall vendor for professional installation details.

## <span id="page-6-0"></span>**SonicWave 432o Wireless Overview**

The SonicWall SonicWave 432o is the latest generation in SonicWall's evolutionary wireless access points. The SonicWave 432o extends your wireless LAN past the traditional boundaries of indoor locations. With state of the art design and construction, it is resistant to harsh outdoor environments and extreme temperature changes. The unit is designed specifically for outdoor use and should be attached to either a pole or post. Waterproof connectors are supplied to ensure watertight seals for connecting the Ethernet cables to the device.

The SonicWave 432o also provides physical layer enhancements for higher throughput with a maximum data rate of 1730 Mbps for 5GHz and 800Mbps for 2.4GHz. To achieve this, the SonicWave 432o uses:

- **More antennas**—four antennas for the 5 GHz radio, and four more for the 2.4 GHz radio.
- **Wider channels**—80 MHz‐wide channels for the 802.11ac radio module, while continuing to support 20/40 MHz channels. This allows for dynamic per packet negotiation of channel widths so that when there is interference, the SonicWave can temporarily fall back to 40 or 20MHz channels.
- **More spatial streams**—4X4 multiple‐input and multiple‐output, (MU‐MIMO) for the 802.11ac radio module, where the capacity of a radio link is multiplied using multipath propagation.

### **Frequency Bands and Channels**

Currently five standards for 802.11 wireless network types have been widely adopted: a, b, g, n, and ac. 802.11n and 802.11ac are the newest and highest capacity standards, but older client devices might not be able to utilize the newer standards.

#### **Wireless Standards**

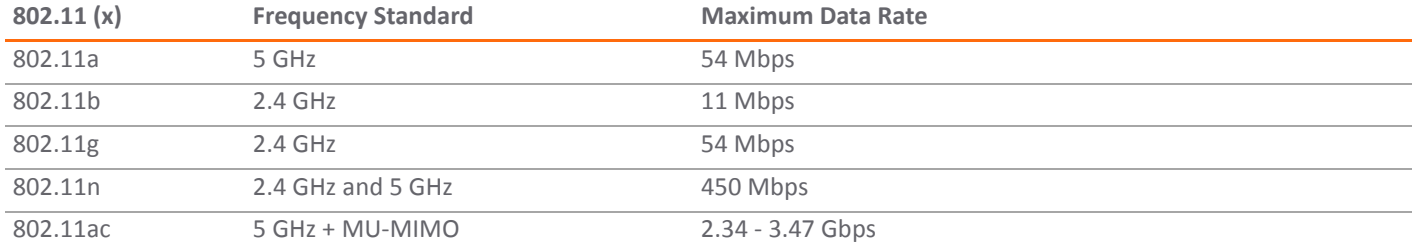

Different frequency bands provide varying signal strength and quality over different distance ranges. Signals in the 2.4 GHz range tend to pass through physical barriers better and carry farther than those in the 5 GHz range, but they do not provide as high a data rate. Signals in the 5 GHz range provide faster data rates for better throughput, but the signal attenuates faster and is best suited for open spaces.

#### **Strengths and Weaknesses of 5 GHz and 2.4 GHz Signals**

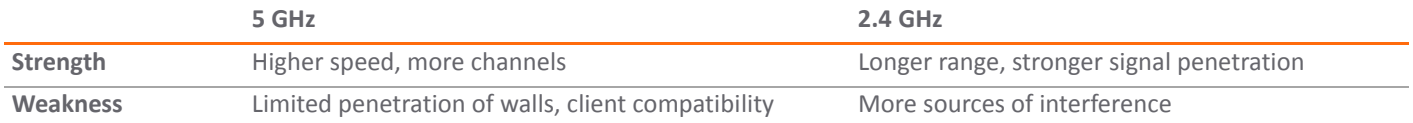

Refer to Radio [Frequency](#page-22-0) Barriers on page 23 and RF [Interference](#page-22-1) on page 23 for detailed information about RF barriers and interference.

To allow multiple separate wireless networks in a shared and confined space, the RF medium is divided into channels. For devices in the 5 GHz range (802.11a/n/ac), this means the possibility of up to 23 discrete channels.

For devices using the 2.4 GHz range (802.11b/g/n), the wireless space is limited to a maximum of 14 *overlapping* channels. As a result of these overlapping channels, 2.4 GHz technology provides only a total of three discrete channels.

### **802.11 Signal Comparison Chart**

#### **802.11 Signal Characteristics**

⋒

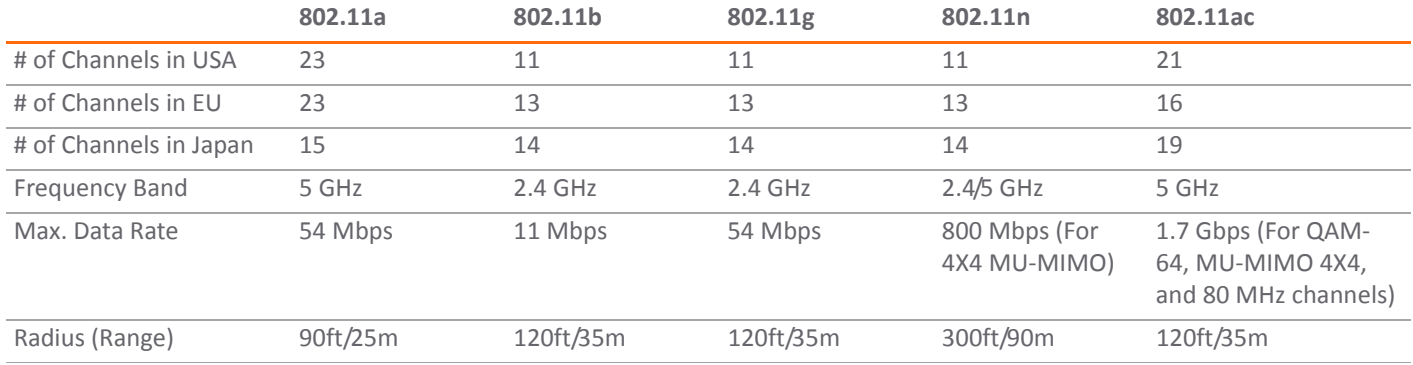

**NOTE:** Although 802.11b/g/n standards provide between 11 and 14 channels, only three of those channels are fully discrete (non‐overlapping) channels.

# **Professional Installation Antenna Configuration**

The available configuration methods for professional installers include:

- **•** Managed Mode [Configuration](#page-9-0) on page 10
- **•** [Configuring](#page-9-1) Optional Sector or Panel Antennas on page [10](#page-9-1)

Perform the initial configuration without the SonicWall firewall controller, attach a serial cable to the console port, and run the individual commands to configure the external antenna options.

To manage the SonicWave from the SonicOS management UI remotely, the SonicWave first needs to be connected to a SonicWall firewall over a layer 2 or layer 3 network, then you can log in to the SonicOS management interface and configure the external antennas for each SonicWave.

For a managed mode scenario, the SonicWave can be automatically discovered by SonicWall within the layer 2 network boundary. For a layer 3 deployment, refer to the *SonicOS Connectivity Administration* documentation to understand how a management tunnel is established and how to properly provision the network device along the network path. After the SonicWave is governed by a SonicWall firewall,

use the dedicated tool provided by SonicOS to complete the antenna option configuration.

## <span id="page-9-0"></span>**Managed Mode Configuration**

Follow the steps in the *SonicOS Connectivity Administration* documentation to connect the SonicWave to the SonicWall firewall and configure the SonicWave in the *Managed mode*.

After the SonicWave is discovered, contact SonicWall for additional information on updating necessary internal settings.

# <span id="page-9-1"></span>**Configuring Optional Sector or Panel Antennas**

Follow the steps included in the *SonicOS Connectivity Administration* documentation to boot the SonicWave and then connect the serial console cable to start the configuration.

After logging in to the console, enter the "proinstall" command to gain the access. SonicWave shows a prompt banner and requests a passcode.

Type in the serial number of the SonicWave in a hex string with all letters in uppercase as a passcode to enter the professional install mode.

In the professional install mode, the following commands are available:

**Help** – Provides all commands available with a description of each.

**Show** – Displays all available antennas with a key index.

**Set** – Configures both Radio 0 (5GHz) and Radio 1 (2.4GHz) with different antenna options.

**Get** – Shows the current antenna options for both Radio 0 and Radio 1.

**Exit** – Leaves the professional install mode.

### *The following is an example configuration:*

*#./proinstall Welcome to SonicWall SonicWave Professional Install Mode. By entering the passcode, you accept and agree to the terms and conditions of the agreement from [HTTPS://WWW.SONICWALL.COM/LEGAL/EUPA.ASPX.](HTTPS://WWW.SONICWALL.COM/LEGAL/EUPA.ASPX) You also confirm yourself as the certified RF professional installer and is obligated to ensure the SonicWave is operating* 

*according to the channel limitations, outdoor restrictions and license requirements for different domains and countries. PRO-> PRO->help help - Provide all commands available with description. show all-antennas -- Show all available antennas show radio-antenna-settings -- Show the current antenna options for both radio 0(5GHz) and radio 1(2.4GHz) set radio [0 | 1] antenna [0|1|2|3|4|5|6|7] -- Set antenna for radio 0(5GHz radio) or radio 1(2.4GHz) commit -- Apply changes exit -- Leave the professional install mode PRO->show all-antennas -- Show all available antennas which can be selected radio-antenna-settings -- Show what antenna has been selected for radio 5GHz/ 2.4GHz PRO->*

#### *PRO->show all-antennas*

**NOTE:** Choose 1 to 7 for an optional Sector or Panel antenna. Use option 0 to return to the Default antenna settings.

```
All Available antennas:
0 - Default (2.4GHz / 5GHz)
1 - S124-12 (2.4GHz Only) 
2 - S154-15 (5GHz Only) 
3 - P124-10 (2.4GHz Only) 
4 - P154-12 (5GHz Only) 
5 - P254-07 (2.4GHz / 5GHz) 
6 - P254-09 (2.4GHz / 5GHz) 
7 - P254-13 (2.4GHz / 5GHz) 
PRO->
PRO->show radio-antenna-settings 
Radio 0 (5GHz): 7 - P254-13 (2.4GHz / 
5GHz) 
Radio 1 (2.4GHz): 3 - P124-10 (2.4GHz 
Only) 
PRO-> 
PRO->
PRO->set radio 
Available Radios:
     0 -- radio 0 (5GHz) 
     1 -- radio 1 (2.4GHz) 
PRO->set radio 0
```

```
antenna -- antenna [0|1|2|3|4|5|6|7]
    PRO->
   PRO->
   PRO->set radio 0 antenna 
   All Available antennas:
   0 - Default (2.4GHz / 5GHz)
   2 - S154-15 (5GHz Only) 
4 - P154-12 (5GHz Only) 
5 - P254-07 (2.4GHz / 5GHz) 
  6 - P254-09 (2.4GHz / 5GHz) 
   7 - P254-13 (2.4GHz / 5GHz) 
  PRO->
   PRO->
   PRO->
   PRO->set radio 1 antenna 
  All Available antennas:
  0 - Default (2.4GHz / 5GHz)
   1 - S124-12 (2.4GHz Only) 
   3 - P124-10 (2.4GHz Only) 
   5 - P254-07 (2.4GHz / 5GHz) 
   6 - P254-09 (2.4GHz / 5GHz) 
   7 - P254-13 (2.4GHz / 5GHz) 
   PRO->set radio 1 antenna 3 
   <cr>
   PRO->set radio 1 antenna 3 
  PRO->commit
   PRO->exit
```
# <span id="page-12-0"></span>**Initial Setup**

This section provides a basic checklist of materials, hardware information, and describes how to connect and configure physical aspects of the SonicWall SonicWave 432o including LEDs, antennas, cabling, placement, and mounting.

- **•** Check Package [Contents](#page-13-3) on page 14
- **•** Performance [Requirements](#page-13-5) on page 14
- **•** Deployment [Requirements](#page-13-4) on page 14
- **•** Ground [Connection](#page-14-2) on page 15
- **•** Mounting the [SonicWave](#page-14-3) 432o Appliance on page 15
- **•** Installing [SonicWave](#page-16-1) 432o Antennas on page 17
- **•** [Connecting](#page-18-1) Ethernet Cables on page 19
- **•** SonicWave 432o Available [Ports/Status](#page-19-1) LEDs on page 20
- **•** Wireless Access Point Placement [Considerations](#page-21-1) on page 22

# <span id="page-13-3"></span><span id="page-13-0"></span>**Check Package Contents**

Before continuing, ensure that your SonicWave 432o package contains the following materials:

#### **SonicWave 432o Appliance Checklist**

- SonicWave 432o Appliance
- Antennas: 4 x 5GHz, 4 x 2.4GHz П
- Mounting hardware:  $\Box$
- Getting Started Guide П.
- **T** SERI Guide
- SonicWall console cable
- Grounding Cable, Grounding Screw

### **Any Items Missing?**

If any of the items corresponding to your product are missing from the package, contact Technical Support at: [https://](https://www.sonicwall.com/support/contact-support) [www.sonicwall.com/support/contact](https://www.sonicwall.com/support/contact-support)-support. A listing of the most current support documents are available online at: [https://www.sonicwall.com/support/technical](https://www.sonicwall.com/support/technical-documentation)‐documentation

## <span id="page-13-5"></span><span id="page-13-1"></span>**Performance Requirements**

The user browser needs to include HTML5 support to properly access the SonicOS management user interface. For browser specifications; use Chrome 50 and higher, Firefox 50 and higher, or IE Edge 15 and higher.

Other browsers that do not support HTML5 might result in display issues or poor response times.

## <span id="page-13-4"></span><span id="page-13-2"></span>**Deployment Requirements**

Use these instructions as guidelines to mount and connect the SonicWave 432o easily and safely. The installation of the SonicWave 432o should be performed by a professional installer to ensure proper operation and compliance with local safety guidelines.

#### **SonicOS Firmware**

- **•** SonicWall SonicWave 432o access points are centrally managed by SonicWall network security appliances running the following versions of SonicOS:
	- **•** SonicOS 6.5 or higher

#### **Power Source**

**•** Use a multi‐gigabit 802.3at compliant PoE injector or a PoE switch to provide power to each SonicWave 432o.

### **Internet Connectivity**

**•** An active Internet connection is required for your firewall to download the latest SonicWave firmware.

### **Gigabit Ethernet Connectivity**

**•** The SonicWave 432o hardware requires more bandwidth than a 1 Gigabit Ethernet connection can handle. SonicWall recommends connecting your SonicWave (through a PoE device) to a 2.5 Gbps interface to take full advantage of the SonicWave 432o data throughput capability.

See Product Safety and Regulatory [Information](#page-34-0) on page 35.

## <span id="page-14-2"></span><span id="page-14-0"></span>**Ground Connection**

The ground connection for the SonicWave 432o is located on the back of the device. Attach the green ground to earth cable to the grounding terminal.

1 Use the ground screw assembly, with the star washer, to attach the ground wire's ring terminal to the

SonicWave. The wire should be as close to the SonicWave bottom as possible.

2 Tighten the screw securely.

# <span id="page-14-3"></span><span id="page-14-1"></span>**Mounting the SonicWave 432o Appliance**

**IMPORTANT:** This device must be professionally installed.

Attach the SonicWave 432o to a surface that can support it and withstand its environment. It can be mounted to a post or pole, and the surface material can be concrete, brick, wood, metal, or plastic.

## **Mounting the SonicWave 432o on a Pole or Post**

**IMPORTANT:** This device must be professionally installed  $(i)$ using either the supplied antennas or with approved alternate antennas available from SonicWall.

### *To mount the SonicWave 432o unit on a pole or post:*

- 1 Fasten the mounting base securely to the back of the SonicWave 432o using the provided mounting screws.
- 2 Attach the pole‐mount bracket to the mounting base using the provided screws. The pole‐mount bracket can be attached either vertically or at a tilt of up to 30 degrees, depending on your requirements.
- 3 Loop the provided pole strap through the slots on the pole‐mount bracket and then around the pole.

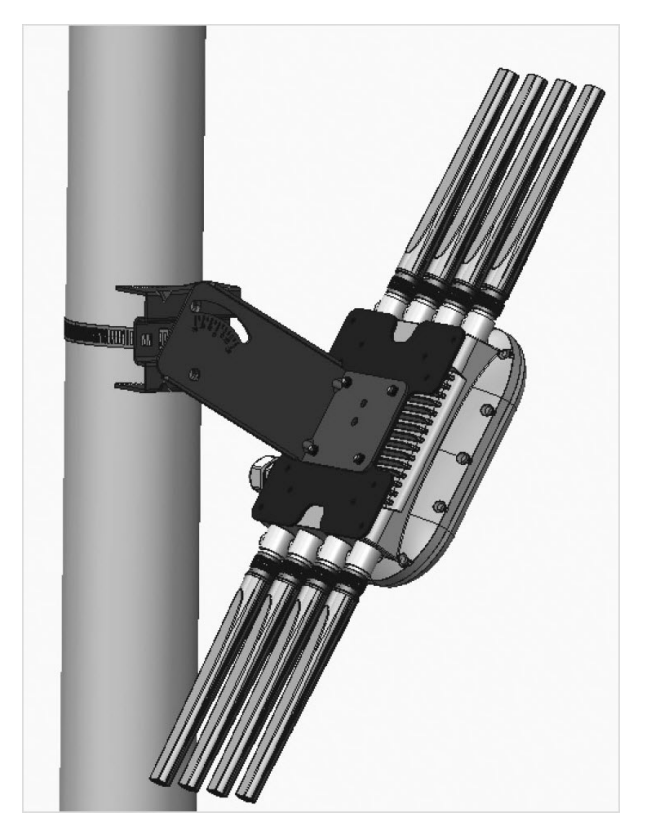

4 Tighten the strap with an appropriate screw driver and ensure that the device is firmly in place.

# <span id="page-16-1"></span><span id="page-16-0"></span>**Installing SonicWave 432o Antennas**

**IMPORTANT:** This device must be professionally installed ⋒ using either the supplied antennas or with approved alternate antennas available from SonicWall.

Install the external antennas(or approved alternates) intended for area coverage. The SonicWave 432o features dual concurrent radio signals. Use the 2.4 GHz antennas to access Radio 1 (802.11 b/g/n at 600 Mbps) signals, and the 5 GHz antennas to access Radio 2 (802.11 a/n/ac at 1733 Mbps) signals. You should use all eight WiFi antennas to utilize both radio frequencies concurrently.

**CAUTION: To prevent damage to the SonicWave 432o, all RF output ports must be attached to an approved antenna before the radios are enabled.**

### *To install the antennas on your SonicWave 432o:*

- 1 Remove all eight antennas from their bags and place one on each of the appropriate connectors, matching the radio signals marked on the antennas to those marked above the connectors.
- 2 Insert the antenna base firmly into the antenna mount.
- 3 Carefully finger‐tighten the fittings being cautious not to over-tighten them.
- 4 Repeat with the remaining antennas.

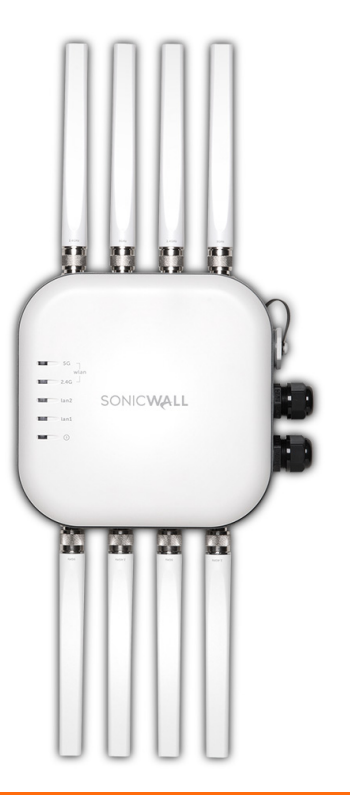

## **Available Antennas for the SonicWave 432o**

The following antennas are approved for use with the outdoor SonicWave 432o.

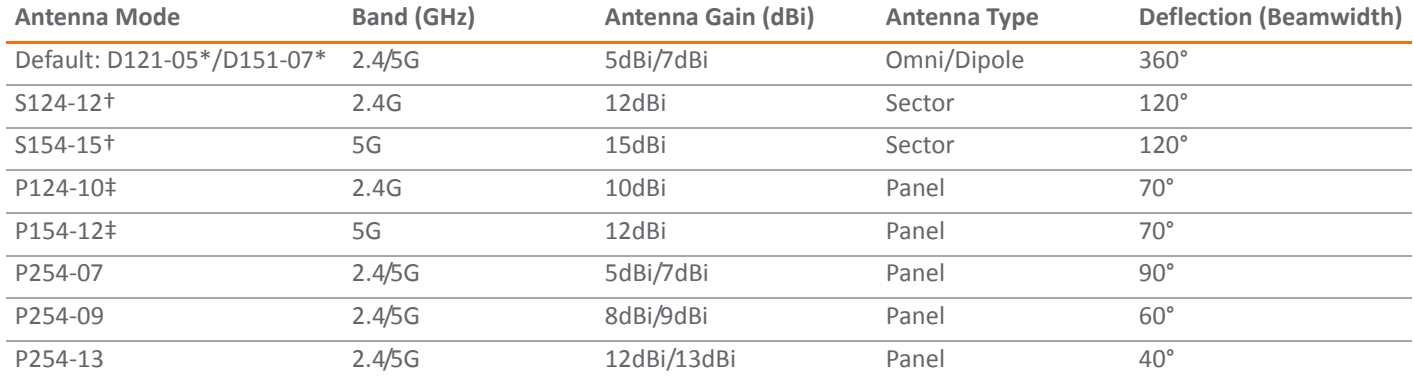

\* Default antennas provided with appliance.

† S124‐12 and S154‐15 must be used together.

‡ P124‐10 and P154‐12 must be used together.

CAUTION: To prevent damage to the SonicWave 432o, all RF output ports must be attached to an approved antenna **before the radios are enabled.**

For details regarding these alternately approved antennas (including important safety information) refer to the respective antenna guides. Some antennas might not be offered for sale in all countries. Contact SonicWall for purchasing information.

The SonicWave default antenna configuration only supports Omni/Dipole antennas as shipped from the factory. When any other antenna or antenna pair is installed, the professional installer must correctly configure the SonicWave for the new antennas before enabling the radios. Configuration instructions are included in this guide and with each antenna.

## <span id="page-18-1"></span><span id="page-18-0"></span>**Connecting Ethernet Cables**

Provide adequate grounding to the SonicWave 432o and the PoE injector. The grounding screw and wire are provided for this purpose. Consult a certified electrician to ensure that all grounding and cabling is installed in compliance with local electrical codes. The SonicWave 432o is powered through Power over Ethernet (PoE), and should be cabled with CAT5e Ethernet cabling.

When using PoE, a SonicWall 802.3at compliant midspan PoE line injector (sold separately), or an 802.3at compliant switch is required to power each SonicWave 432o.

**NOTE:** To maximize the SonicWave 432o's power (i) capabilities, connect the PoE to a 2.5Gb port on the firewall.

### *To connect PoE to a SonicWave 432o:*

- 1 Install the cable gland adapter assembly through the LAN/PoE sealing nut, slide claw, and seal onto the RJ45 Ethernet cable.
- 2 Slide the seal and claw into the SonicWave 432o port.
- 3 Secure the seal nut onto the main assembly body.
- 4 Tighten the assembly by hand (finger-tight).
- 5 Repeat using a second Ethernet cable, connecting to the **Data & Power out** port on the SonicWall PoE Midspan injector to the **LAN1/PoE** port on your SonicWave 432o.
	- **IMPORTANT:** Be sure cables are connected correctly.
- 6 Plug the power cord of the SonicWall PoE injector into an appropriate power outlet.
- 7 Wait for the **LAN1** LED on the SonicWave 432o to illuminate green. This indicates an active connection.

See Product Safety and Regulatory [Information](#page-34-0) on page 35.

**CAUTION: A multi‐gigabit 802.3at compliant PoE injector or PoE‐capable switch is required to provide power to each SonicWave 432o.**

**To maintain power to the SonicWave 432o, the maximum length of CAT 5e cable from the 802.3at PoE injector to the SonicWave 432o is 100 meters (333 feet).**

## <span id="page-19-1"></span><span id="page-19-0"></span>**SonicWave 432o Available Ports/Status LEDs**

#### **Available Ports**

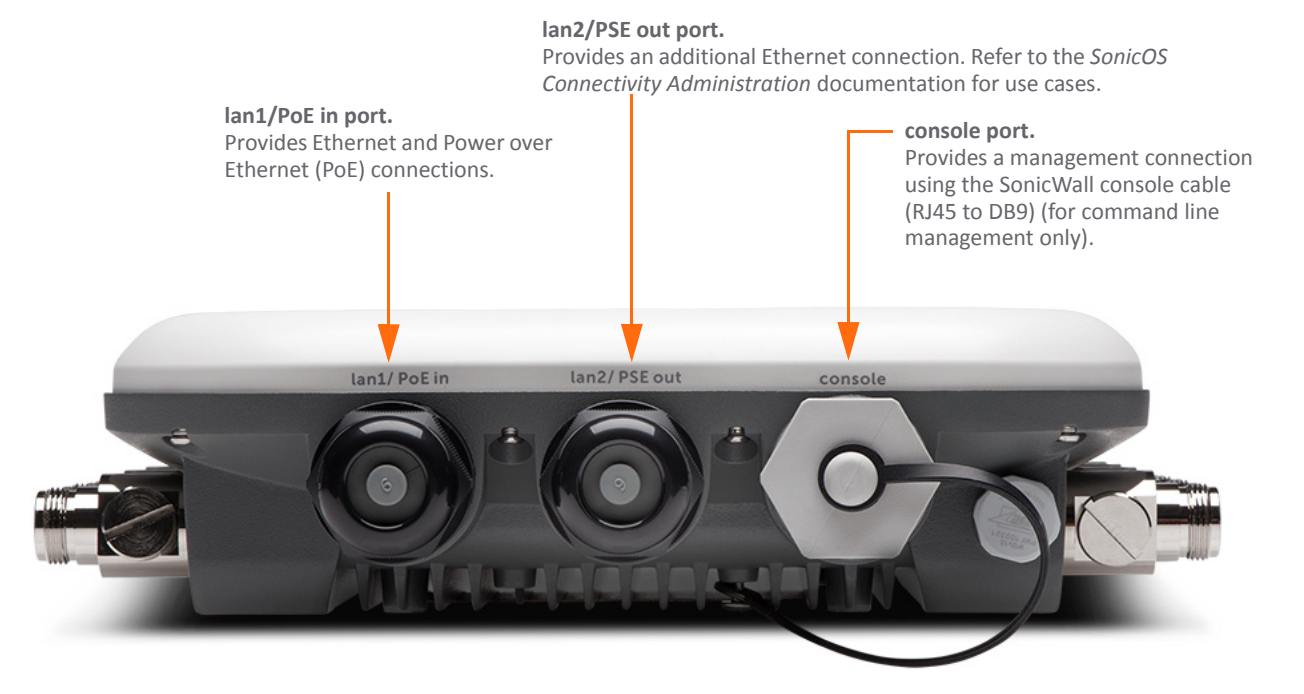

#### **Status LEDs**

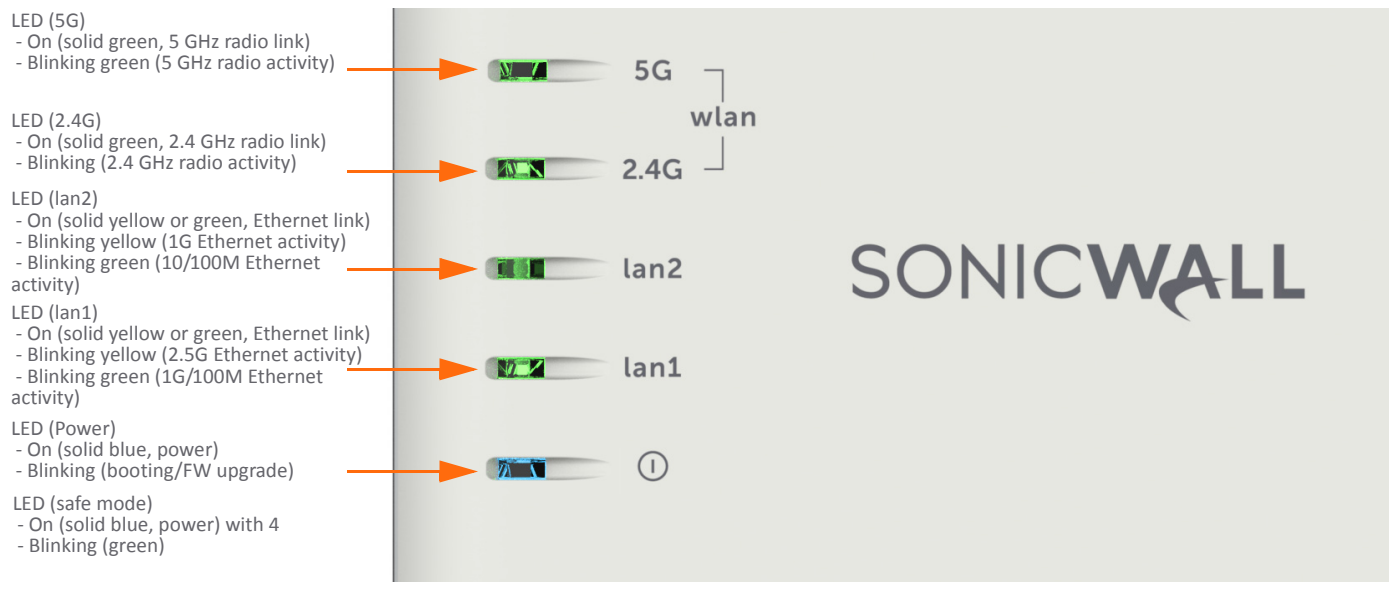

# <span id="page-21-1"></span><span id="page-21-0"></span>**Wireless Access Point Placement Considerations**

Physical placement of the SonicWave 432o wireless access point has a measurable effect on who can and cannot access your wireless signal.

Access points should be kept clear of Radio Frequency (RF) interference sources. RF barriers can be circumvented by deploying multiple access points.

A site survey can help find the optimum wireless access point placement, but you can find usable locations without it.

Considerations include:

- **Number of Access Points Versus User Density** If too many users are serviced by a single access point, maximum transfer rates are reached and that access point may become a bottleneck for the whole system.
- **Bandwidth** How much data is moving upstream and downstream for a given type of user?
- **Ethernet Cabling** Where are you running the powered Ethernet (PoE) cable to and how are you securing that cable? Are you using a multi‐gigabit 802.3at compliant PoE injector or switch to power all access points?

To maintain power to the SonicWave 432o, the recommended maximum length of CAT5e cable from the 802.3at PoE injector to the SonicWave 432o is 100 meters (333 feet).

- **Hubs / Switches** Your wireless deployment has to tie back into your network security appliance and LAN resources. Consider where your key networking devices are deployed and how they will connect efficiently with your wireless appliances. What speed is needed for your Ethernet connection to accommodate the number of access points you are installing? A Gigabit Ethernet interface is recommended when connecting a SonicWave 432o to your SonicWall network security appliance.
- **Legacy Clients** ‐ Older laptops and mobile devices might not support 802.11ac. Although clients with 802.11a/g/ b hardware are supported by the SonicWall SonicWave 432o, the presence of these legacy clients within range of your wireless network could affect the connection speed of your 802.11ac clients.

For example, an 802.11b device authenticated to the SonicWave 432o could limit all clients connected to that radio to 802.11b data rates.

### <span id="page-22-0"></span>**Radio Frequency Barriers**

Determining how to circumvent RF barriers can be a challenging part of the placement process, but RF barriers can also be used beneficially in an attempt to block signals where you do not want coverage. The 5 GHz frequency is more sensitive to RF barriers. A wall that allows a 2.4 GHz wireless network to operate can block a 5 GHz one.

### the 5 GHz frequency. **Common RF Barrier Types**

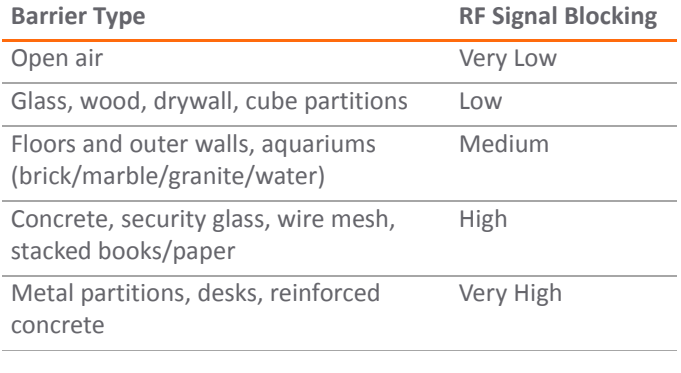

### <span id="page-22-1"></span>**RF Interference**

RF interference from home, office, and medical equipment is a common challenge in wireless deployments.

When considering RF interference sources, remember that most cell/wireless phones and Bluetooth devices only utilize the 2.4 GHz frequency. As such, they should not cause significant interference with wireless networks operating in

#### **Common Sources of RF Interference**

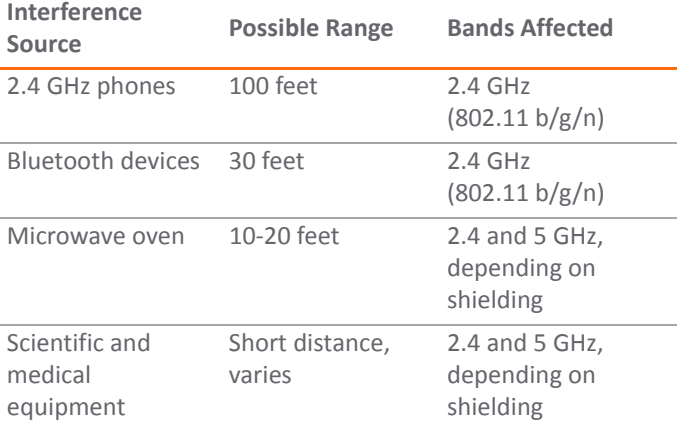

# <span id="page-24-0"></span>**Configuring SonicOS for Wireless Access**

This section provides instructions for configuring SonicOS on your SonicWall network security appliance to connect your SonicWave 432o to the WLAN zone and manage it as a Layer 2 device. For more advanced configurations, including Layer 3 management of your SonicWave 432o on a LAN zone, refer to the *SonicOS Connectivity Administration* documentation available on the Support Portal.

- **•** [Configuring](#page-24-2) SonicOS for SonicWave 432o on page 25
- **•** Verifying [SonicWave](#page-29-1) Operation on page 30
- **•** [Troubleshooting](#page-30-1) Tips on page 31

## <span id="page-24-2"></span><span id="page-24-1"></span>**Configuring SonicOS for SonicWave 432o**

You only need to complete three simple configuration tasks in SonicOS to prepare your SonicWave 432o to provide secure wireless access.

- 1 Configure the network interface to which the SonicWave 432o is connected.
- 2 Configure the WLAN zone for trust and security services.
- 3 Configure the SonicWave 432o entry for the desired radio frequency, mode, and authentication type.

### **Configuring the Network Interface**

Each SonicWave or group of SonicWaves must be connected to a physical network interface that is configured in a wireless zone. SonicOS provides a standard wireless zone (WLAN) which can be applied to any available interface.

### *To configure the network interface in SonicOS:*

- 1 Log into SonicOS as an administrator (default: admin / password).
- 2 In the **MANAGE** view, navigate to the **System Setup | Network > Interfaces** page and click **Configure** for the interface to which your SonicWave is connected.
- 3 Select **WLAN** zone for the **Zone** type.
- 4 Select **Static IP Mode** for the **Mode/IP Assignment**.
- 5 In the **IP Address** field, type in any private IP address that does not interfere with the IP address range of any other interfaces on the appliance.
- 6 Enter a **Subnet Mask**. The default is 255.255.255.0.
- 7 Use the default settings or select appropriate settings for the other fields and then click **OK**.
- **CAUTION:** Allowing **Management** and **User Login** to the appliance from a wireless zone can pose a security threat if you or your users have not set strong passwords.

### **SonicOS 6.5 Interface Settings**

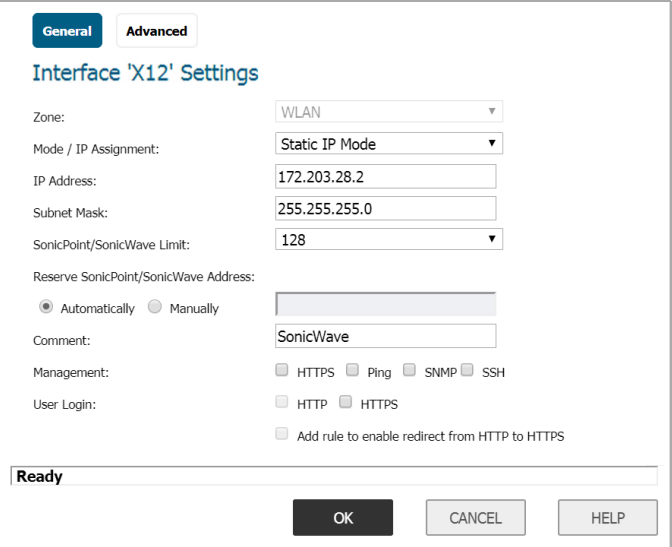

### **Configuring the WLAN Zone**

### *To configure the WLAN zone in SonicOS:*

- 1 In the **MANAGE** view on the **System Setup | Network > Zones** page, click the **Edit** icon  **in the Configure** column of the **WLAN** row.
- 2 On the **General** page, under **General Settings**, select the **Allow Interface Trust** option to automate the creation of Access Rulesto allow traffic to flow between the interfaces within the zone, regardless of the interfaces to which the zone is applied.

For example, if the WLAN zone has both the **X2** and **X3** interfaces assigned to it, selecting **Allow Interface Trust** creates the necessary access rules to allow hosts on these interfaces to communicate with each other.

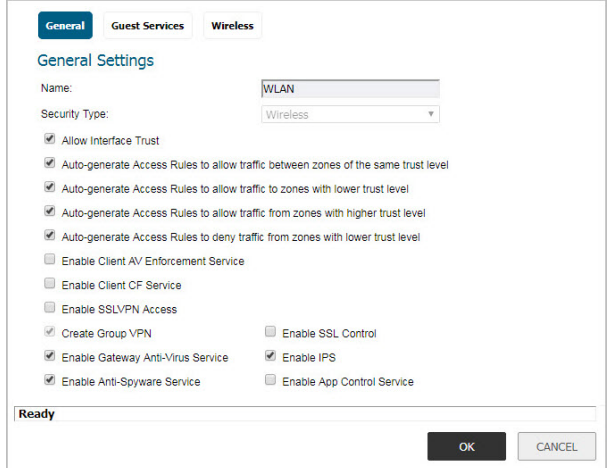

- 3 Select the checkboxes to enable security services on this zone. Minimally, you would select **Enable Gateway Anti‐Virus Service**, **Enable IPS**, and **Enable Anti‐ Spyware Service**. If your wireless clients are all running SonicWall Client Anti‐Virus, select **Enable Client AV Enforcement Service**.
- 4 In the **Guest Services** page, optionally configure guest Internet access. For information about Guest Services,

see the *SonicOS Connectivity Administration* documentation.

- 5 In **Wireless** under **SonicPoint/SonicWave Settings**, select **Only allow traffic generated by a SonicPoint/ SonicWave** to allow only traffic from SonicPoints/ SonicWaves to enter the WLAN zone interfaces, providing maximum security.
- 6 When finished, click **OK**.

## **Configuring the SonicWave 432o Settings**

When a SonicWave 432o is initially connected to an interface, the firewall uses a default provisioning profile to create a SonicWave 432o entry. It can take up to five minutes for the entry to be created.

You can modify the SonicWave 432o entry to configure the access point name, radio frequency mode, authentication type, and other settings specific to your SonicWave 432o.

⋒

**TIP:** For deployments of multiple SonicWaves that need the same provisioning settings, you can create a custom provisioning profile in the upper section of **Connectivity | Access Points > Base Settings** page in the **MANAGE** view. In **System Setup | Network > Zones** page, you can edit the WLAN zone and specify this profile on the **Wireless** page. Any SonicWaves connecting to an interface in the WLAN zone can then be provisioned with the assigned profile.

You might want to use the new **Floor Plan View** and **Topology View** features as well. See the *SonicOS Connectivity Administration* documentation for more information.

### *To modify the SonicWave 432o entry in SonicOS:*

- 1 In the **MANAGE** view, navigate to **Connectivity | Access Points > Base Settings**.
- 2 In the **SonicPoint/SonicWave Objects** table, click the **Configure** icon in the row for the SonicWave 432o entry you wish to modify.

### *General page settings:*

1 On the **General** page, select **Enable SonicPoint**.

2 In the **Name** field, optionally type in a new name for this SonicWave 432o. The existing name is assigned by the provisioning profile based on the name prefix in the profile with a unique number appended.

This is the access point name that appears in clients' lists of available wireless connections.

- 3 Verify the **Country Code** for the area of operation.
- 4 Configure the remaining options as necessary. For more information, see the *SonicOS Connectivity Administration* documentation.

### *Radio 0 Basic / Radio1 Basic Settings:*

1 Click **Radio 0 Basic**, or **Radio 1 Basic**.

The configuration is very similar for both Radio 0 Basic and Radio 1 Basic. The main differences are the radio frequencies:

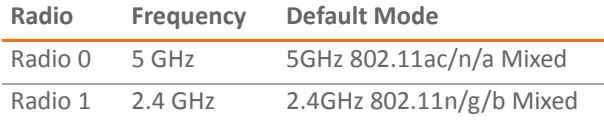

- 2 Select **Enable Radio**.
- 3 Select a **Mode** or use the default.
- 4 Under Wireless Security, select the **Authentication Type** for your wireless network. SonicWall recommends using **WPA2** as the authentication type if all client devices support it.
	- **TIP:** *PSK* uses a personal passphrase for authentication, *EAP* uses an Enterprise RADIUS server.
- 5 Select the **Cipher Type**. When using WPA and WPA2, SonicWall recommends **AES** for maximum security.
- **NOTE:** Older client devices might not support AES. $(i)$ 
	- 6 Fill in the fields specific to the authentication type that you selected. The remaining fields change depending on the selected authentication type.
	- 7 Optionally, under **ACL Enforcement**, select **Enable MAC Filter List** to enforce Access Control by allowing or denying traffic from specific devices. Select a MAC address object group from the **Allow List** or **Deny List** to automatically allow or deny traffic to and from all devices with MAC addresses in the group. The **Deny List** is enforced before the **Allow List**.

### *Virtual Access Point Encryption Settings:*

⋒

**NOTE:** This section displays only if a VAP was selected from the Radio 0 Basic/1 Virtual AP Group drop‐down menu in the **Virtual Access Point Settings** section of the **General** page.

The **Virtual Access Point Encryption Settings** section of both **Radio 0 Basic** and **Radio 1 Basic** are the same for the **802.11n Radio**.

### *Radio 0 Advanced / Radio1 Advanced Settings:*

1 Click **Radio 0 Advanced** or **Radio 1 Advanced**.

The configuration is very similar for Radio 0 Advanced and Radio 1 Advanced. For most advanced options, the default settings give optimum performance. For a full description of the fields on this page, see the *SonicOS Connectivity Administration* documentation.

2 Optionally select the **Hide SSID in Beacon** checkbox.

The *SSID* refers to the access point name that appears in clients' lists of available wireless connections.

Hiding the SSID provides additional security because it requires that you know the access point name before connecting.

3 When finished configuring all options, click **OK**.

### *Sensor page*

On the Sensor page, enable or disable **Wireless Intrusion Detection and Prevention (WIDP) mode**.

- **NOTE:** If this option is selected, Access Point or Virtual ⋒ Access Point(s) functionality is disabled automatically.
	- 1 Select **Enable WIDF sensor** to have the SonicWave operate as a dedicated WIDP sensor. This option is not selected by default.
	- 2 From the drop‐down menu, select the schedule for when the SonicWave operates as a WIDP sensor or select **Create new schedule...** to specify a different time; default is **Always on**.

# <span id="page-29-1"></span><span id="page-29-0"></span>**Verifying SonicWave Operation**

To verify that the SonicWave is provisioned and operational, in the **MANAGE** view, navigate to the **Connectivity |Access Points > Base Settings** page in SonicOS. In the **SonicPoint/ SonicWave Objects** table, the **Status** column displays the SonicWave 432o status. It should say **Operational**.

### *To verify Internet connectivity through the SonicWave:*

- 1 Connect a client device to the SonicWave by selecting the appropriate access point name (SSID).
- 2 Ensure that the client device is not connected to any other network connections (wired LAN, 3G/4G WWAN).
- 3 In a browser, enter "https://www.SonicWall.com/" in the address bar and press **Enter**. The SonicWall website displays. If you are unable to browse to a website, refer to [Troubleshooting](#page-30-1) Tips.

# <span id="page-30-1"></span><span id="page-30-0"></span>**Troubleshooting Tips**

When the SonicWave 432o is connected to a SonicWall network security appliance, the two units perform an encrypted exchange, and an entry for the SonicWave 432o is automatically created in the **SonicPoint/SonicWave Objects** table. In the **MANAGE** view, navigate to the **Connectivity | Access Points > Base Settings** page in SonicOS.

If the entry does not appear in the table within five minutes of connecting the SonicWave 432o:

**•** Make sure the SonicWave 432o is connected to an interface that is configured as part of a wireless zone. Either the default WLAN zone or a custom zone with type set to "wireless" is required.

- **•** Ensure that the SonicWave 432o is properly connected by Ethernet cable to an 802.3at compliant PoE device or to the supplied power adaptor.
- **•** If an 802.3at compliant PoE injector is being used, verify that the SonicWave 432o is connected to the PoE port labeled **Data & Power Out**.

If the SonicWave 432o has an entry in the table, but reboots frequently or seems non-functional:

- **•** Verify that your PoE switch/injector is 802.3at compliant and rated to deliver sufficient power to each PoE port. 802.3af compliant PoE devices do not provide sufficient power to properly run current generation 802.11 devices. A multi‐gigabit 802.3at compliant PoE injector or switch is required to power the SonicWall SonicWave 432o over Ethernet.
- **•** Click **Synchronize Access Points** on the **Connectivity | Access Points > Base Settings** page in **MANAGE** view to force SonicOS to download a new SonicWave firmware image from the SonicWall back‐end server.

# <span id="page-32-0"></span>**Support and Product Registration**

This section provides information about registering your SonicWall SonicWave 432o, requirements for receiving technical support, and other online support and training options.

- **•** [Registration](#page-32-2) and Support on page 33
- **•** Online [Support](#page-33-1) and Training on page 34

## <span id="page-32-2"></span><span id="page-32-1"></span>**Registration and Support**

All SonicWave 432o wireless access points include an initial subscription to SonicWall 24x7 Support.

SonicOS automatically registers your SonicWave 432o on MySonicWall, if connected to the Internet. It could take up to 24 hours for your SonicWave 432o to be automatically registered.

Optionally, you can manually register the SonicWave 432o on MySonicWall by logging into your account at: http://www.MySonicWall.com.

The SonicWave 432o is also associated in MySonicWall with the registered SonicWall network security appliance to which it is connected. See the Associated Products section at the bottom of the appliance Service Management page in MySonicWall.

For the access point to operate, and to receive technical support, your SonicWave 432o must have a current "Activation and Support" license.

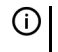

**IMPORTANT:** If the license expires, the access point will cease to function until the license is renewed.

# <span id="page-33-1"></span><span id="page-33-0"></span>**Online Support and Training**

SonicWall offers a variety of online support and training options for your convenience.

### **• Customer Support**

SonicWall offers telephone, email and Web‐based support to customers who have a valid Warranty or who purchased a Support Contract. Review our Warranty Support Policy for product coverage. SonicWall also offers a full range of consulting services to meet your needs.

For more information, visit: [https://](https://www.sonicwall.com/support) [www.sonicwall.com/support](https://www.sonicwall.com/support)

### **• Knowledge Base**

The Knowledge Base allows users to search for SonicWall documents by browsing the knowledge base, searching for keywords, or using full-text search.

For more information, visit: [https://](https://www.sonicwall.com/support/knowledge-base-category) [www.sonicwall.com/support/knowledge](https://www.sonicwall.com/support/knowledge-base-category)‐base‐category

**• Training**

SonicWall offers an extensive sales and technical training curriculum. SonicWall Training provides the E‐ Training, instructor‐led training, custom training, technical certification, and uses authorized training partners.

For more information, visit: [https://](https://www.sonicwall.com/support/sonicwall-training-certification) [www.sonicwall.com/support/sonicwall](https://www.sonicwall.com/support/sonicwall-training-certification)‐training‐ certification

- **Related Documentation**
	- *• SonicOS Connectivity Administration* documentation
	- **•** SonicOS Release Notes
	- **•** SonicOS Configuration or Deployment Guides

For more information, visit: [https://](https://www.sonicwall.com/support/technical-documentation) [www.sonicwall.com/support/technical](https://www.sonicwall.com/support/technical-documentation)‐documentation

# <span id="page-34-0"></span>**Product Safety and Regulatory Information**

This section provides product safety and regulatory information.

- **•** Safety [Instructions](#page-35-1) for the SonicWave 432o Appliances on page 36
- **•** [Sicherheitsanweisungen](#page-37-1) on page 38
- **•** EU and EFTA on [page](#page-39-3) 40
- **•** Simplified EU/CE [Declaration](#page-39-2) of Conformity on page 40

SonicWave 432o complies with FCC U‐NII New Rules.

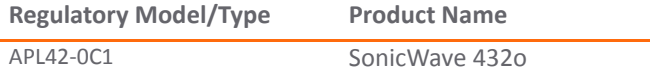

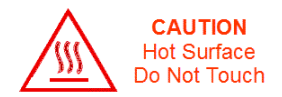

⋒

**NOTE:** Additional regulatory notifications and information for this product can be found online at: [https://www.sonicwall.com/support/technical](https://www.sonicwall.com/support/technical-documentation)‐ documentation

# <span id="page-35-1"></span><span id="page-35-0"></span>**Safety Instructions for the SonicWave 432o Appliances**

- **•** Installation [Requirements](#page-35-2) on page 36
- **•** [Approved](#page-36-0) Alternate Antennas on page 37
- **•** [Professional](#page-36-1) Installation Notice on page 37
- **•** Cable [Connections](#page-36-2) on page 37
- **•** Power Supply [Information](#page-37-2) on page 38

## <span id="page-35-2"></span>**Installation Requirements**

### **WARNING:**

The following conditions are required for proper installation:

**•** Mount in a location away from direct sunlight and sources of heat. A maximum ambient temperature of 140º F (60º C) is recommended.

- **•** Route cables away from power lines, fluorescent lighting fixtures, and sources of noise such as radios, transmitters, and broadband amplifiers
- **•** Ensure that no water or excessive moisture can enter the unit.
- **•** Allow unrestricted airflow around the unit. A minimum of 1 inch (25.44mm) clearance is recommended.
- **•** Consideration must be given to the connection of the equipment to the supply circuit and that the effect of overloading the circuits has minimal impact on overcurrent protection and supply wiring. Appropriate consideration of equipment nameplate ratings must be used when addressing this concern.
- **•** This equipment is not intended for use at workplaces with visual display units, in accordance with §2 of the German ordinance for workplaces with visual display units. To avoid incommoding reflections at visual display workplaces, this device must not be placed in the direct field of view.
- **•** This product is not intended to be installed and used in a home or public area accessible to the general population. When installed in schools, this equipment must be installed in a secure location accessible only by trained personnel.

### <span id="page-36-0"></span>**Approved Alternate Antennas**

Alternate antennas used with the SonicWave 432o must be approved and certified before use. However, in order to comply with the local laws and regulations, an approval might be required by the local regulatory authorities.

The included antennas have been tested and approved for use with the SonicWave 4320 model

To reduce potential radio interference to other users, the antenna type and its gain should be so chosen that the equivalent isotropically radiated power (e.i.r.p) is not more than that required for successful communication.

Contact SonicWall for a list of antennas approved for use with the SonicWave 432o.

### **RF Safety Distance**

The antennas used for this transmitter must be installed to provide a separation distance of at least 58 cm (based on 150cm for the SonicWave 432o) from all persons and must not be co-located or operating in conjunction with another antenna or transmitter. This requirement applies to the SonicWave 432o.

### <span id="page-36-1"></span>**Professional Installation Notice**

To comply with FCC part 15 rules in the United States, the SonicWave 432o must be professionally installed to ensure compliance with the Part 15 certification. It is the responsibility of the operator and professional installer to ensure that only certified systems are deployed in the United States. The use of the system in any other combination (such as co-located antennas transmitting the same information) is expressly forbidden.

### <span id="page-36-2"></span>**Cable Connections**

#### **WARNING:**

RS232 (Console) cables are designed for intra‐building connection to other equipment. Do not connect these ports directly to communication wiring or other wiring that exits the building where the appliance is located.

### <span id="page-37-2"></span>**Power Supply Information**

This product's power is provided by the Ethernet cable plugged into the "LAN1" port, this is called "Power over Ethernet" or "PoE." The PoE source should only be UL listed marked "Class 2" or "LPS" with an output rated 48 VDC, minimum 0.6 A, Tma: minimum 40 degrees C.

If PoE output on LAN2 is used to power an 802.3af compliant device, the PoE source should only be UL listed marked "Class 2" or "LPS," with an output rated 48 VDC, minimum 1.26 A, Tma: minimum 40 degrees C.

LAN2 PSE output is 48 VDC, maximum 0.3 A.

## <span id="page-37-1"></span><span id="page-37-0"></span>**Sicherheitsanweisungen**

- **•** [Anforderungen](#page-37-3) an die Installation on page 38
- **•** Verwarnung [Kabelverbindungen](#page-38-0) on page 39
- **•** Informationen zur [stromversorgung](#page-38-1) SonicWave 432o on [page](#page-38-1) 39

### <span id="page-37-3"></span>**Anforderungen an die Installation**

#### **Verwarnung**:

Für eine ordnungsgemäße Montage sollten die folgenden Hinweise beachtet werden:

- **•** Wählen Sie für die Montage einen Ort, der keinem direkten Sonnenlicht ausgesetzt ist und sich nicht in der Nähe von Wärmequellen befindet. Die Umgebungstemperatur darf nicht mehr als 60 °C betragen.
- **•** Führen Sie die Kabel nicht entlang von Stromleitungen, Leuchtstoffröhren und Störquellen wie Funksendern oder Breitbandverstärkern.
- **•** Das im Lieferumfang enthaltene bzw. die im Lieferumfang enthaltenen Netzkabel sind nur für die Verwendung in bestimmten Ländern und Regionen zugelassen. Überprüfen Sie bitte vor der Verwendung eins Netzkabels, ob es für die Verwendung in Ihrem Land oder Ihrer Region zugelassen ist und den geforderten Normen entspricht.
- **•** Stellen Sie sicher, dass das Gerät vor Wasser und hoher Luftfeuchtigkeit geschützt ist.
- **•** Stellen Sie sicher, dass die Luft um das Gerät herum zirkulieren kann und die Lüftungsschlitze an der Seite

des Gehäuses frei sind. Hier ist ein Belüftungsabstand von mindestens 26 mm einzuhalten.

- **•** Prüfen Sie den Anschluss des Geräts an die Stromversorgung, damit der Überstromschutz sowie die elektrische Leitung nicht von einer eventuellen Überlastung der Stromversorgung beeinflusst werden. Prüfen Sie dabei sorgfältig die Angaben auf dem Aufkleber des Geräts. Überlasten Sie nicht den Stromkreis.
- **•** Dieses Gerät ist nicht zur Verwendung an Arbeitsplätzen mit visuellen Anzeigegeräten gemäß § 2 der deutschen Verordnung für Arbeitsplätze mit visuellen Anzeigegeräten vorgesehen. Um störende Reflexionen am Bildshirmarbeitsplatz zu vermeiden, darf dieses Produkt nicht im unmittelbaren Gesichtsfeld platziert verden.
- **•** Dieses Produkt ist nicht dafür entwickelt, um in Bereichen mit öffentlichem Zugang betrieben zu werden. Wenn es in Schulen betrieben wird, stellen Sie sicher, dass das Gerät in einem abgeschlossenen Raum installiert wird, der nur von speziell ausgebildetem Personal betreten werden kann.

### <span id="page-38-0"></span>**Verwarnung Kabelverbindungen**

RS232‐C‐Kabel eignen sich für die Verbindung von Geräten in Innenräumen. Schließen Sie an die Anschlüsse der SonicWall keine Kabel an, die aus dem Gebäude herausgeführt werden, in dem sich das Gerät befindet.

### <span id="page-38-1"></span>**Informationen zur stromversorgung SonicWave 432o**

Die Stromversorgung durch das Ethernet‐Kabel in die "LAN1"‐ Anschluss angeschlossen vorgesehen ist, wird dies als "Power over Ethernet" oder "PoE." Dieses Produkt darf nur in Verbindung mit einem für den Europäischen Markt genehmigten und mit dem Logo "LPS." Ausgang: 48 VDC Gleichsspannung, mind. 0,6 A, mindest TMA mindestens 40° Grad C, betrieben werden.

Wenn PoE‐Ausgang auf LAN2 verwendet wird, um ein 802.3af‐ kompatibles Gerät zu versorgen, dieses Produkt darf nur in Verbindung mit einem für den Europäischen Markt genehmigten und mit dem Logo "LPS." Ausgang: 48 VDC

Gleichsspannung, mind. 1,26 A, mindest TMA mindestens 40° Grad C, betrieben werden.

LAN2 PSE Ausgang ist 48 VDC Gleichsspannung, maximal 0,3 A.

# <span id="page-39-3"></span><span id="page-39-0"></span>**EU and EFTA**

This SonicWall appliance contains radio equipment to provide 2.4 GHz and 5 GHz RLAN/WLAN. To maintain Radio Equipment Directive 2014/53/EU compliance, use only SonicOS software and accessories provided with this appliance and by SonicWall.

Diese SonicWall Appliance enthält Funkanlagen zur Bereitstellung von RLAN/WLAN im Frequenzbereich von 2,4 GHz und 5 GHz. Verwenden Sie zur Einhaltung der Funkanlagenrichtlinie 2014/53/EU (Radio Equipment Directive – RED) ausschließlich SonicOS Software und Zubehör, das mit dieser Appliance und von SonicWall bereitgestellt wird.

To maintain safe exposure levels to electromagnetic fields, place appliance a minimum of 58 cm from all persons and domestic animals.

Zur Einhaltung unbedenklicher Expositionswerte durch elektromagnetische Felder sollte sich die Appliance mindestens 58 cm von Personen und Haustieren entfernt befinden.

#### **SonicWave 432o RF Transmitter Bands and Power**

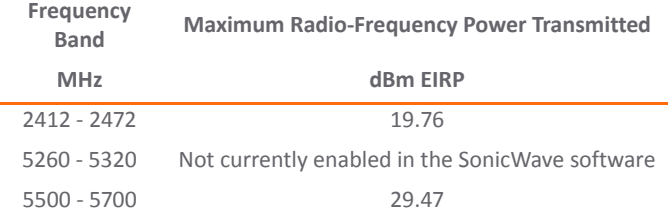

# <span id="page-39-2"></span><span id="page-39-1"></span>**Simplified EU/CE Declaration of Conformity**

A "Declaration of Conformity" in accordance with the directives and standards has been made and is on file at: SonicWall International Limited, City Gate Park, Mahon, Cork, Ireland.

Hereby, SonicWall Inc. declares that the radio equipment type 2.4 GHz and 5 GHz RLAN/WLAN is in compliance with Directive 2014/53/EU. The full text of the EU declaration of conformity is available at the following Internet address: [https://](https://www.SonicWall.com/Support) [www.SonicWall.com/Support](https://www.SonicWall.com/Support)

Hierbij verklaar ik, SonicWall Inc., dat het type radioapparatuur 2.4 GHz and 5 GHz RLAN/WLAN conform is met Richtlijn 2014/ 53/EU.

De volledige tekst van de EU‐conformiteitsverklaring kan worden geraadpleegd op het volgende internetadres: [https://](https://www.SonicWall.com/Support) [www.SonicWall.com/Support](https://www.SonicWall.com/Support)

Hiermit erklärt SonicWall Inc., dass der Funkanlagentyp 2.4 GHz and 5 GHz RLAN/WLAN der Richtlinie 2014/53/EU entspricht.

Der vollständige Text der EU‐Konformitätserklärung ist unter der folgenden Internetadresse verfügbar: [https://](https://www.SonicWall.com/Support) [www.SonicWall.com/Support](https://www.SonicWall.com/Support)

Le soussigné, SonicWall Inc., déclare que l'équipement radioélectrique du type 2.4 GHz and 5 GHz RLAN/WLAN est conforme à la directive 2014/53/UE.

Le texte complet de la déclaration UE de conformité est disponible à l'adresse internet suivante: [https://](https://www.SonicWall.com/Support) [www.SonicWall.com/Support](https://www.SonicWall.com/Support)

С настоящото SonicWall Inc. декларира, че този тип радиосъоръжение 2.4 GHz and 5 GHz RLAN/WLAN е в съответствие с Директива 2014/53/ЕС.

Цялостният текст на ЕС декларацията за съответствие може да се намери на следния интернет адрес: [https://](https://www.SonicWall.com/Support) [www.SonicWall.com/Support](https://www.SonicWall.com/Support)

Tímto SonicWall Inc. prohlašuje, že typ rádiového zařízení 2.4 GHz and 5 GHz RLAN/WLAN je v souladu se směrnicí 2014/53/ EU.

Úplné znění EU prohlášení o shodě je k dispozici na této internetové adrese: <https://www.SonicWall.com/Support>

Hermed erklærer SonicWall Inc., at radioudstyrstypen 2.4 GHz and 5 GHz RLAN/WLAN er i overensstemmelse med direktiv 2014/53/EU.

EU‐overensstemmelseserklæringens fulde tekst kan findes på følgende internetadresse: <https://www.SonicWall.com/Support>

Με την παρούσα ο/η SonicWall Inc., δηλώνει ότι ο ραδιοεξοπλισμός 2.4 GHz and 5 GHz RLAN/WLAN πληροί την οδηγία 2014/53/ΕΕ.

Το πλήρες κείμενο της δήλωσης συμμόρφωσης ΕΕ διατίθεται στην ακόλουθη ιστοσελίδα στο διαδίκτυο: [https://](https://www.SonicWall.com/Support) [www.SonicWall.com/Support](https://www.SonicWall.com/Support)

Por la presente, SonicWall Inc. declara que el tipo de equipo radioeléctrico 2.4 GHz and 5 GHz RLAN/WLAN es conforme con la Directiva 2014/53/UE.

El texto completo de la declaración UE de conformidad está disponible en la dirección Internet siguiente: [https://](https://www.SonicWall.com/Support) [www.SonicWall.com/Support](https://www.SonicWall.com/Support)

Käesolevaga deklareerib SonicWall Inc., et käesolev raadioseadme tüüp 2.4 GHz and 5 GHz RLAN/WLAN vastab direktiivi 2014/53/EL nõuetele.

ELi vastavusdeklaratsiooni täielik tekst on kättesaadav järgmisel internetiaadressil: [https://www.SonicWall.com/](https://www.SonicWall.com/Support) [Support](https://www.SonicWall.com/Support)

SonicWall Inc. vakuuttaa, että radiolaitetyyppi 2.4 GHz and 5 GHz RLAN/WLAN on direktiivin 2014/53/EU mukainen.

EU‐vaatimustenmukaisuusvakuutuksen täysimittainen teksti on saatavilla seuraavassa internetosoitteessa: [https://](https://www.SonicWall.com/Support) [www.SonicWall.com/Support](https://www.SonicWall.com/Support)

SonicWall Inc. ovime izjavljuje da je radijska oprema tipa 2.4 GHz and 5 GHz RLAN/WLAN u skladu s Direktivom 2014/53/EU.

Cjeloviti tekst EU izjave o sukladnosti dostupan je na sljedećoj internetskoj adresi: <https://www.SonicWall.com/Support>

SonicWall Inc. igazolja, hogy a 2.4 GHz and 5 GHz RLAN/WLAN típusú rádióberendezés megfelel a 2014/53/EU irányelvnek.

Az EU‐megfelelőségi nyilatkozat teljes szövege elérhető a következő internetes címen: [https://www.SonicWall.com/](https://www.SonicWall.com/Support) [Support](https://www.SonicWall.com/Support)

Il fabbricante, SonicWall Inc., dichiara che il tipo di apparecchiatura radio 2.4 GHz and 5 GHz RLAN/WLAN è conforme alla direttiva 2014/53/UE.

Il testo completo della dichiarazione di conformità UE è disponibile al seguente indirizzo Internet: [https://](https://www.SonicWall.com/Support) [www.SonicWall.com/Support](https://www.SonicWall.com/Support)

Aš, SonicWall Inc., patvirtinu, kad radijo įrenginių tipas 2.4 GHz and 5 GHz RLAN/WLAN atitinka Direktyvą 2014/53/ES.

Visas ES atitikties deklaracijos tekstas prieinamas šiuo interneto adresu: <https://www.SonicWall.com/Support>

Ar šo SonicWall Inc. deklarē, ka radioiekārta 2.4 GHz and 5 GHz RLAN/WLAN atbilst Direktīvai 2014/53/ES.

Pilns ES atbilstības deklarācijas teksts ir pieejams šādā interneta vietnē: <https://www.SonicWall.com/Support>

B'dan, SonicWall Inc., niddikjara li dan it‐tip ta' tagħmir tar‐radju 2.4 GHz and 5 GHz RLAN/WLAN huwa konformi mad‐Direttiva 2014/53/UE.

It-test kollu tad-dikjarazzjoni ta' konformità tal-UE huwa disponibbli f'dan l‐indirizz tal‐Internet li ġej: [https://](https://www.SonicWall.com/Support) [www.SonicWall.com/Support](https://www.SonicWall.com/Support)

SonicWall Inc. niniejszym oświadcza, że typ urządzenia radiowego 2.4 GHz and 5 GHz RLAN/WLAN jest zgodny z dyrektywą 2014/53/UE.

Pełny tekst deklaracji zgodności UE jest dostępny pod następującym adresem internetowym: [https://](https://www.SonicWall.com/Support) [www.SonicWall.com/Support](https://www.SonicWall.com/Support)

Prin prezenta, SonicWall Inc. declară că tipul de echipamente radio 2.4 GHz and 5 GHz RLAN/WLAN este în conformitate cu Directiva 2014/53/UE.

Textul integral al declarației UE de conformitate este disponibil la următoarea adresă internet: [https://www.SonicWall.com/](https://www.SonicWall.com/Support) [Support](https://www.SonicWall.com/Support)

SonicWall Inc. týmto vyhlasuje, že rádiové zariadenie typu 2.4 GHz and 5 GHz RLAN/WLAN je v súlade so smernicou 2014/53/EÚ.

Úplné EÚ vyhlásenie o zhode je k dispozícii na tejto internetovej adrese: <https://www.SonicWall.com/Support>

SonicWall Inc. potrjuje, da je tip radijske opreme 2.4 GHz and 5 GHz RLAN/WLAN skladen z Direktivo 2014/53/EU.

Celotno besedilo izjave EU o skladnosti je na voljo na naslednjem spletnem naslovu: <https://www.SonicWall.com/Support>

Härmed försäkrar SonicWall Inc. att denna typ av radioutrustning 2.4 GHz and 5 GHz RLAN/WLAN överensstämmer med direktiv 2014/53/EU.

Den fullständiga texten till EU‐försäkran om överensstämmelse finns på följande webbadress: [https://www.SonicWall.com/](https://www.SonicWall.com/Support) [Support](https://www.SonicWall.com/Support)

(i)

**NOTE:** Additional regulatory notifications and information for this product can be found online at: [https://www.sonicwall.com/support/technical](https://www.sonicwall.com/support/technical-documentation)‐ documentation

# <span id="page-44-0"></span>**SonicWall Support**

Technical support is available to customers who have purchased SonicWall products with a valid maintenance contract and to customers who have trial versions.

The Support Portal provides self-help tools you can use to solve problems quickly and independently, 24 hours a day, 365 days a year. To access the Support Portal, go to <https://www.sonicwall.com/support>.

The Support Portal enables you to:

- **•** View knowledge base articles and technical documentation
- **•** View video tutorials
- **•** Access MySonicWall
- **•** Learn about SonicWall professional services
- **•** Review SonicWall Support services and warranty information
- **•** Register for training and certification
- **•** Request technical support or customer service

To contact SonicWall Support, visit [https://www.sonicwall.com/support/contact](https://www.sonicwall.com/support/contact-support)‐support.

SonicWave 432o Getting Started Guide Updated ‐ September 2017 232‐004037‐51 Rev A

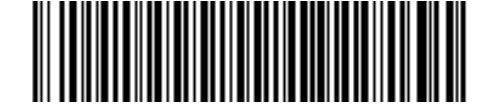

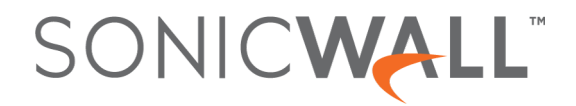